# Kurzanleitung zum WebUntis für Erziehungsberechtigte

## 1 Accountverwaltung

Als Erziehungsberechtigte können Sie die WebUntis Funktionen nur dann nutzen, sofern Sie an unserer Schule die WebUntis-Einverständniserklärung unterschrieben abgegeben haben (Anlage). Die Schule legt für Sie zwei Elternaccounts an. Sie registrieren sich selbständig mit der E-Mailadresse, die Sie bei der Anmeldung Ihres Kindes angegeben haben. Sowohl Eltern- als auch Schüleraccount sind für die komplette Schulbesuchszeit gültig, sodass die zugehörigen Accounts nur einmalig und nicht jährlich erstellt werden müssen.

Sollten Sie Ihr Einverständnis zur Nutzung widerrufen wollen, ist dies jederzeit formlos möglich.

## 1.1 Registrierung

• Folgen Sie der Anleitung "Einmalige Selbstregistrierung für Eltern in Webuntis" auf S. 4-5

## 1.2 Passwort zurücksetzen

- Bitte besuchen Sie die Website https://webuntis.com
- In das Suchfeld "Felix-Mendelssohn-B.Gymnasium" eingeben und unsere Schule auswählen.
- Klicken Sie auf die Schaltfläche "Passwort vergessen".
- Geben Sie sowohl bei Benutzernamen als auch bei E-Mailadresse Ihre hinterlegte E-Mail-Adresse ein.
	- $\rightarrow$  Bitte beachten Sie, dass Ihr Benutzeraccount nach acht falschen Passworteingaben dauerhaft gesperrt wird und anschließend nur durch die Schule (Kontakt über planung@fmbg-berlin.de) wieder freigeschaltet werden kann.
- Besuchen Sie den Link in der von WebUntis verschickten E-Mail, um Ihr Passwort neu vergeben zu können. Das in der E-Mail enthaltene Passwort ist ein Einmalpasswort, welches beim ersten Login geändert werden muss.
- Nach der Vergabe eines sicheren Passworts können Sie sich wie gewohnt einloggen.

## 2 Stunden- und Vertretungsplan

Hier können Sie sich den aktuellen Stundenplan / Vertretungspläne anzeigen lassen.

#### 2.1 WebUntis

• Wählen Sie nach dem Einloggen auf der linken Seite "Mein Stundenplan" aus.

#### 2.2 Untis Mobile

- Wählen Sie nach dem Einloggen "Stundenplan" und anschließend die gewünschte Klasse aus.
- Mit Hilfe einer "Wischgeste" in horizontaler Richtung können Sie den Vertretungsplan der vorherigen bzw. nächsten Unterrichtswoche einsehen.

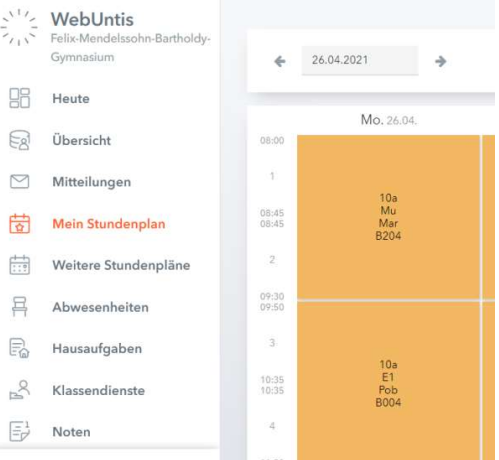

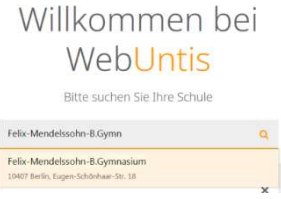

## 3 Abwesenheitsmeldung

## 3.1 WebUntis

3.1.1 Abwesenheiten einsehen

- Klicken Sie nach dem Einloggen auf der Übersichtsseite auf die Schaltfläche "Abwesenheiten" -> "Meine Abwesenheiten"
- Dort können Sie alle gemeldeten Abwesenheiten Ihres Kindes einsehen. Diese gelten bereits als schriftliche Entschuldigung, wenn ein Abwesenheitsgrund angegeben wird.

## 3.1.2 Abwesenheiten melden

- Klicken Sie nach dem Einloggen auf der Übersichtsseite auf die Schaltfläche "Abwesenheiten" -> "Meine Abwesenheiten" -> "Abwesenheit melden"
- Geben Sie den Zeitraum (Datum und Uhrzeit: von / bis) der Abwesenheit ein und geben Sie im Feld Anmerkungen den Grund an. Klicken Sie anschließend auf die Schaltfläche "Speichern".
- Die Abwesenheit wurde an das Sekretariat und die unterrichtenden Lehrkräfte übermittelt.
- Alternativ zu WebUntis (z.B. bei Funktionsstörung) kann die Klassenleitung auch per E-Mail in Kenntnis gesetzt werden.

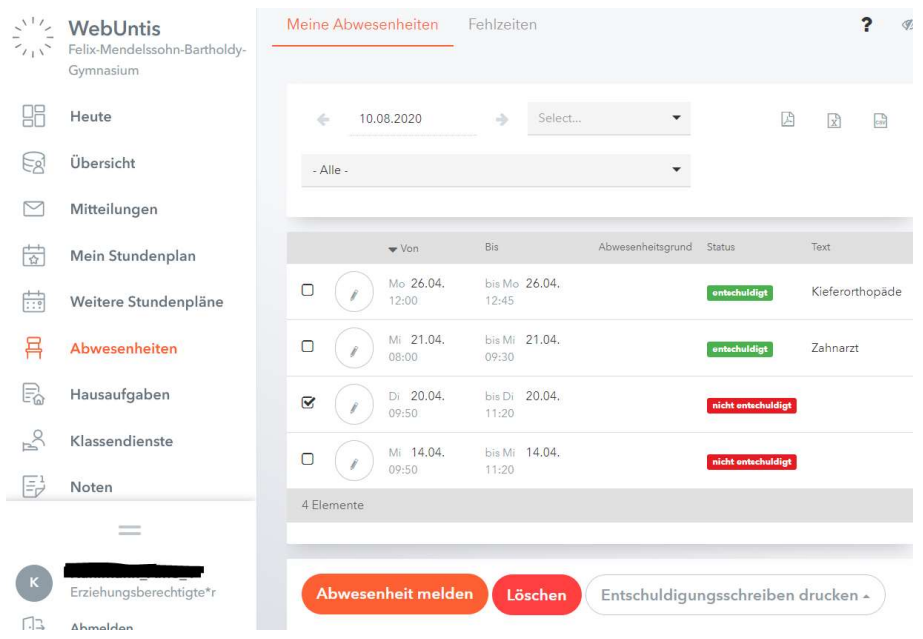

## 3.2. Untis Mobile

- 3.2.1 Abwesenheiten einsehen
	- Öffnen Sie die "Untis Mobile"-App.
	- Navigieren Sie zum "Info Center".
	- Wählen Sie den Punkt "Abwesenheiten", um alle gemeldeten Abwesenheiten anzuzeigen

## 3.2.2 Abwesenheiten melden

- Wählen Sie den Punkt "Abwesenheiten", um alle gemeldeten Abwesenheiten anzuzeigen und anschließend das "+"-Symbol, um eine neue Abwesenheit einzutragen. Tragen Sie Krankheitsbeginn, Krankheitsende und den Abwesenheitsgrund im Textfeld ein. Abschließend bitte mit einem Klick auf den Haken bestätigen.
- Die Abwesenheit wird der unterrichtenden Lehrkraft angezeigt.

## 4 Digitales Klassenbuch

## 4.1 WebUntis

4.1.1 Hausaufgaben (alternativ nutzen Lehrkräfte den Reiter "Lehrstoff" -> siehe Punkt 4.3.)

- Wählen Sie nach dem Einloggen auf der linken Seite "Hausaufgaben" aus.
- In der nachfolgenden Übersicht können Sie alle Hausaufgaben inkl. Fälligkeitsdatum im gewünschten Zeitraum einsehen.

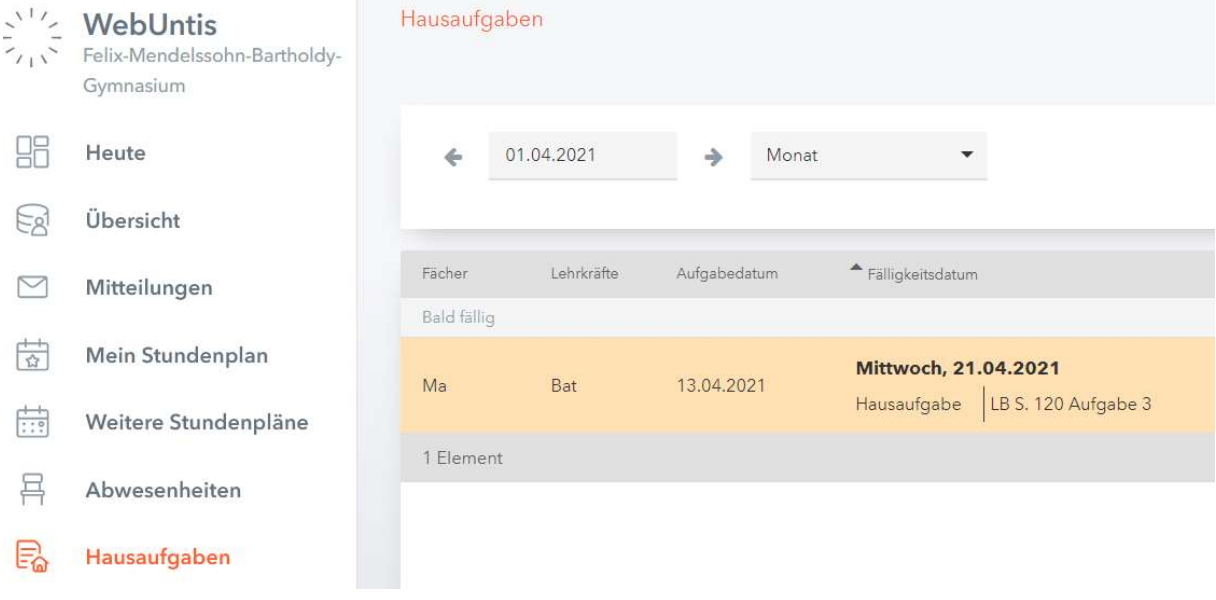

## 4.2 Untis Mobile

- 4.2.1 Hausaufgaben (ggf. nicht von den Lehrkräften genutzt)
	- Unterrichtsstunden, in denen Hausaufgaben aufgegeben wurden, erscheinen mittels "Haus-Symbol" im Vertretungsplan. Nachdem Sie die gewünschte Unterrichtsstunde angeklickt haben, erscheint die genaue Information zur Hausaufgabe.
	- Alternativ steht Ihnen eine Hausaufgabenliste auch über den Menüpunkt "Info-Center" im Unterpunkt "Hausaufgaben" zur Verfügung.

## 4.3. Übersicht über versäumten Lehrstoff

Verpassten Lehrstoff können Sie jederzeit im Stundenplan unter "Lehrstoff" einsehen.

# 5 Anleitung - Einmalige Selbstregistrierung für Eltern in Webuntis

## Schritt 1:

- Bitte besuchen Sie die Website https://webuntis.com
- In das Suchfeld "Felix-Mendelssohn-B.Gymnasium" eingeben und unsere Schule auswählen.

Benutzernam

**FMRG** 

E-Mail Adresse

Ihrem Kind hinterlegt wurde

Es ist ein Fehler aufgetreten.

E-Mail Adresse

Bitte geben Sie die E-Mail-Adresse ein, die bei<br>Ihrem Kind hinterlegt wurde

Sanda

Bitte geben Sie die E-Mail-Adresse ein, die bei

r@web.de

Senden

## Schritt 2:

Klicken Sie auf die Schaltfläche:

### Noch keinen Zugang? Registrieren

## Schritt 3:

Geben Sie Ihre E-Mailadresse, die Sie der Schule bei der Anmeldung Ihres Kindes mitgeteilt haben, ein und klicken Sie auf den Button "Senden".

Wichtig: Ein Zugang ist nur mit einer im System hinterlegten E-Mail-Adresse möglich.

## Mögliche Fehler:

- 1. Es ist ein Fehler aufgetreten.
- Bitte schließen Sie den Browser komplett und beginnen Sie erneut bei Schritt 1.
- 2. Es wurden keine Schüler zu dieser E-Mail Adresse gefunden. -Es ist noch keine oder eine andere E-Mail-Adresse im System hinterlegt. Bitte wenden Sie an: planung@fmbg-berlin.de
- 3. Es existiert bereits ein Benutzer für diese E-Mail Adresse

## Schritt 4:

Sollten haben.

Klicken

oder

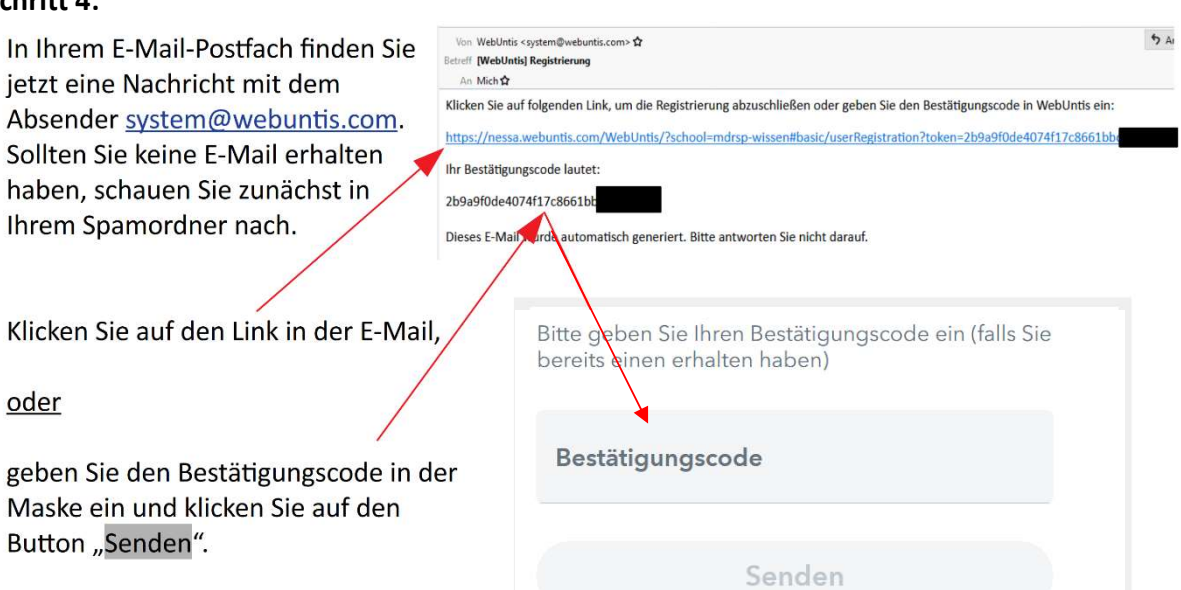

## Schritt 5:

In dieser Maske wird angezeigt, mit welcher Schülerin oder welchem Schüler der Elternzugang verknüpft ist.

Wenn Sie mehrere Kinder bei uns an der Schule angemeldet haben, sollten diese hier alle aufgelistet sein. Ist dies nicht der Fall, schließen Sie die Registrierung trotzdem ab und wenden sich bitte im Anschluss an planung@fmbg-berlin.de.

Legen Sie nun das Passwort für Ihren Elternzugang fest. Dieses Passwort darf keine Ähnlichkeiten mit Ihrer E-Mail-Adresse aufweisen und muss die folgenden Kriterien erfüllen.

- 8 Zeichen lang
- · mindestens einen Großbuchstaben und einen Kleinbuchstaben
- · mindestens eine Ziffer
- · mindestens ein Sonderzeichen (z.B. -, +, !, \*,...)

Im Anschluss müssen Sie das Passwort im unteren Feld wiederholen. Klicken sie zuletzt auf "Speichern".

### Fertig!

Jetzt können Sie sich mit Ihrem Benutzernamen (E-Mail-Adresse) und ihrem Passwort sowohl im Browser, als auch in der Handy-App anmelden.

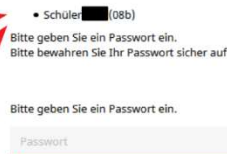

Registrierung abschließen

Passwort muss mindestens 8 Zeichen lang sein ort muss Ziffern enthalter ort muss Sonderzeichen enthälter uss Großbuchstaben enthalter of muss Kleinhuchstaben entha

Thre E-Mail Adresse wurde bei folgenden Schüler\*innen gefunden:

#### Registrierung abschließen

Ihre E-Mail Adresse wurde bei folgenden Schüler\*innen gefunden: · Schüler (08b) Bitte geben Sie ein Passwort ein.

Bitte bewahren Sie Ihr Passwort sicher auf.

Bitte geben Sie ein Passwort ein. .......... ..........

#### Registrierung abschließen

Herzlich willkommen bei WebUntist Sie können sich ab sofort bei WebUntis anmelden. Ihr Benutzername lautet: e@mdrsp.de.